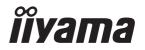

# USER MANUAL G-MASTER

# **LCD Monitor**

ENGLISH

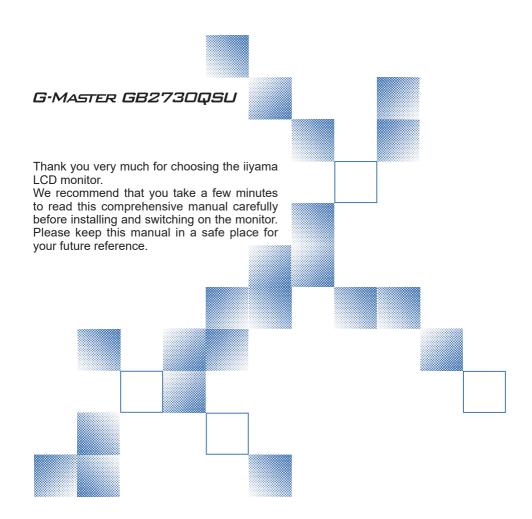

# iiyama | Servicecard

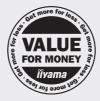

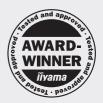

# Dear user, we congratulate you on the purchase of your iiyama LCD.

For details on warranty and locally used pixel policies that apply directly after installation of your product please check the iiyama website.

# To report a fault, please contact your local support centre found at https://iiyama.com

#### Things to check before you call the ijyama information line

I if the power cable is connected securely and turned on?

I if the display has been turned on?

I if the signal cable is connected securely and the correct input selected?

I if the computer has been restarted with the display connected?

I if the graphics card is correctly installed with the latest drivers possible?

I if the correct native resolution has been selected via 'Display Properties'?

If the R/G/B signal configuration is correct?

I if the displays On Screen Menu is shown?

If the correct brightness and contrast settings have been set?

I if given display tolerances and compatibility have been considered?

I if via the On Screen Menu you have performed a Factory Reset/Recall?

# Before reporting the screen defect, please prepare the following information/evidence:

| model number \*

| purchase receipt and serial number \*

I name and address for collection

I telephone/fax number, for availability during the day

convenient collection date (date, time)

I short description of the defect

# Important Note:

If there is no fault found in the collected equipment after inspection, the transferring party shall incur charges for transport and administration.

If you have checked all of the above and there is still no picture, call our information line for assistance in your country.

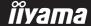

<sup>\*</sup> see the identification plate on the back of the case.

#### CE MARKING DECLARATION OF CONFORMITY

This LCD monitor complies with the requirements of the EC/EU Directive 2014/30/EU "EMC Directive", 2014/35/EU "Low Voltage Directive", 2009/125/EC "ErP Directive" and 2011/65/EU "RoHS Directive"

The electro-magnetic susceptibility has been chosen at a level that gives correct operation in residential areas, business and light industrial premises and small-scale enterprises, inside as well as outside of the buildings. All places of operation are characterised by their connection to the public low voltage power supply system.

IIYAMA CORPORATION: Wijkermeerstraat 8, 2131 HA Hoofddorp, The Netherlands

Model No : PI 2730Q

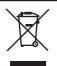

We recommend recycling of used product. Please contact your dealer or iiyama service center. Recycle information is obtained via the Internet, using the address: https://iiyama.com

You can access the Web page of different countries from there.

- We reserve the right to change specifications without notice.
- All trademarks used in this user manual are the property of their respective owners.
- The terms HDMI and HDMI High-Definition Multimedia Interface, and the HDMI Logo are trademarks or registered trademarks of HDMI Licensing Administrator, Inc. in the United States and other countries.
- Eprel registration number GB2730QSU-B5 : 1382712

# **TABLE OF CONTENTS**

| FOR YOUR SAFETY                            | 1  |
|--------------------------------------------|----|
| SAFETY PRECAUTIONS                         | 1  |
| SPECIAL NOTES ON LCD MONITORS              | 3  |
| CUSTOMER SERVICE                           | 3  |
| CLEANING                                   | 3  |
| BEFORE YOU OPERATE THE MONITOR             | 4  |
| FEATURES                                   | 4  |
| CHECKING THE CONTENTS OF THE PACKAGE       | 4  |
| USING ARM OR STAND                         | 5  |
| FITTING AND REMOVAL OF STAND               | 7  |
| CONTROLS AND CONNECTORS                    | 9  |
| CONNECTING YOUR MONITOR                    | 10 |
| DISCONNECTING YOUR MONITOR                 | 11 |
| COMPUTER SETTING                           | 12 |
| ADJUSTING THE HEIGHT AND THE VIEWING ANGLE | 12 |
| OPERATING THE MONITOR                      | 13 |
| ADJUSTMENT MENU CONTENTS                   | 14 |
| STANDBY FEATURE                            | 22 |
| TROUBLE SHOOTING                           | 23 |
| RECYCLING INFORMATION                      | 24 |
| APPENDIX                                   | 25 |
| SPECIFICATIONS: G-MASTER GB2730QSU-B5      | 25 |
| DIMENSIONS                                 | 26 |
| COMPLIANT TIMING                           | 26 |

#### FOR YOUR SAFETY

# **SAFETY PRECAUTIONS**

#### WARNING

#### STOP OPERATING THE MONITOR WHEN YOU SENSE TROUBLE

If you notice any abnormal phenomena such as smoke, strange sounds or fumes, unplug the monitor and contact your dealer or iiyama service center immediately. Further use may be dangerous and can cause fire or electric shock.

#### **NEVER REMOVE THE CABINET**

High voltage circuits are inside the monitor. Removing the cabinet may expose you to the danger of fire or electric shock.

#### DO NOT PUT ANY OBJECT INTO THE MONITOR

Do not put any solid objects or liquids such as water into the monitor. In case of an accident, unplug your monitor immediately and contact your dealer or iiyama service center. Using the monitor with any object inside may cause fire, electric shock or damage.

#### **INSTALL THE MONITOR ON A FLAT, STABLE SURFACE**

The monitor may cause an injury if it falls or is dropped.

#### DO NOT USE THE MONITOR NEAR WATER

Do not use where water may be splashed or spilt onto the monitor as it may cause fire or electric shock.

#### **OPERATE UNDER THE SPECIFIED POWER SUPPLY**

Be sure to operate the monitor only with the specified power supply. Use of an incorrect voltage will cause malfunction and may cause fire or electric shock.

#### PROTECT THE CABLES

Do not pull or bend the power cable and signal cable. Do not place the monitor or any other heavy objects on the cables. If damaged, the cables may cause fire or electric shock.

#### ADVERSE WEATHER CONDITIONS

It is advisable not to operate the monitor during a heavy thunder storm as the continual breaks in power may cause malfunction. It is also advised not to touch the plug in these circumstances as it may cause electric shock.

#### INSTALLATION LOCATION

Do not install the monitor where sudden temperature changes may occur, or in humid, dusty or smoky areas as it may cause fire, electric shock or damage. You should also avoid areas where the sun shines directly on the monitor.

#### DO NOT PLACE THE MONITOR IN A HAZARDOUS POSITION

The monitor may topple and cause injury if not suitably located. Please also ensure that you do not place any heavy objects on the monitor, and that all cables are routed such that children may not pull the cables and possibly cause injury.

#### **MAINTAIN GOOD VENTILATION**

Ventilation slots are provided to keep the monitor from overheating. Covering the slots may cause fire. To allow adequate air circulation, place the monitor at least 10cm (or 4 inches) from any walls. When removing the tilt stand, the ventilation slots on the back side of the monitor can be blocked. This may overheat the monitor and may cause fire or damage. Make sure to allow enough ventilation when removing the tilt stand. Operating the monitor on its back, side, upside down or on a carpet or any other soft material may also cause damage.

#### DISCONNECT THE CABLES WHEN YOU MOVE THE MONITOR

When you move the monitor, turn off the power switch, unplug the monitor and be sure the signal cable is disconnected. If you do not disconnect them, it may cause fire or electric shock.

#### **UNPLUG THE MONITOR**

If the monitor is not in use for a long period of time it is recommended that it is left unplugged to avoid accidents.

#### HOLD THE PLUG WHEN DISCONNECTING

To disconnect the power cable or signal cable, always pull it by the plug. Never pull on the cable itself as this may cause fire or electric shock.

#### DO NOT TOUCH THE PLUG WITH WET HANDS

Pulling or inserting the plug with wet hands may cause electric shock.

#### WHEN YOU INSTALL THE MONITOR ON YOUR COMPUTER

Be sure the computer is strong enough to hold the weight of the monitor, otherwise, you may damage your computer.

#### **CAREFUL! PROTECT YOUR HANDS AND FINGERS**

- Be careful not to hurt your fingers or hands when you change the height or the angle.
- Injury can occur if care is not taken to avoid finger contact with the displays base when adjusting the height.

#### **REMARK FOR 24/7 USAGE**

This product is not specifically designed for 24/7 usage in all environments.

#### REMARK FOR WALL MOUNTING

This product is not designed for digital signage (electronic signboard) applications such as wall mounting.

#### **OTHERS**

#### **ERGONOMIC RECOMMENDATIONS**

To eliminate eye fatigue, do not operate the monitor against a bright background or in a dark room. For optimal viewing comfort, the monitor should be just below eye level and 40-60 cm (16-24 inches) away from your eyes. When using the monitor over a prolonged time, a ten minute break every hour is recommended as looking at the screen continuously can cause eye strain.

# **SPECIAL NOTES ON LCD MONITORS**

The following symptoms are normal with LCD monitors and do not indicate a problem.

#### NOTE

- When you first turn on the LCD monitor, the picture may not fit in the display area because of the type of computer that is used. In this case, adjust the picture position to the correct position.
- You may find slightly uneven brightness on the screen depending on the desktop pattern you use.
- Due to the nature of the LCD screen, an afterimage of the previous screen may remain after switching the image, when the same image is displayed for hours. In this case, the screen can be recovered slowly by changing the image or turning off the Power Switch for some hours.

# **CUSTOMER SERVICE**

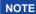

■ If you have to return your unit for service and the original packaging has been discarded, please contact your dealer or iiyama service center for advice or replacement packaging.

# **CLEANING**

#### WARNING

If you drop any materials or liquids such as water into the monitor when cleaning, unplug the power cable immediately and contact your dealer or iiyama service center.

# **CAUTION**

For safety reasons, turn off the power switch and unplug the monitor before you clean it.

#### NOTE

- To protect the LCD panel, do not scratch or rub the screen with a hard object.
- Never use any of the following strong solvents. These will damage the cabinet and the LCD screen.

Thinner Spray-type cleaner

Benzine Wax

Touching the cabinet with any product made from rubber or plastic for a long time may cause degeneration or loss of paint on the cabinet.

#### **CABINET**

Stains can be removed with a cloth lightly moistened with a mild detergent solvent. Then wipe the cabinet with a soft dry cloth.

LCD

Periodic cleaning with a soft dry cloth is recommended.

**SCREEN** 

Don't use tissue paper etc. because these will damage the LCD screen.

#### BEFORE YOU OPERATE THE MONITOR

# **FEATURES**

- ◆ Supports Resolutions up to 2560 × 1440
- High Contrast 1000:1 (Typical), Adv. Contrast Function Available / Brightness 350cd/m² (Typical)
- Supports AMD Radeon FreeSync™ technology
- Flicker Free
- Quick Response Time 1ms (Gray to Gray)
- Blue Light Reducer
- Digital Character Smoothing
- ♦ 2 × 2W Stereo Speakers
- Standby Feature
- ◆ VESA Mounting Standard (100mm×100mm) Compliant
- ♦ Keyhole for Security Lock

# CHECKING THE CONTENTS OF THE PACKAGE

The following accessories are included in your package. Check to see if they are enclosed with the monitor. If anything is missing or damaged, please contact your local iiyama dealer or regional iiyama office.

- Power Cable\*
- HDMI Cable
- DisplayPort Cable

- USB Cable
- Stand-Neck
- Stand-Base with a screw

- Screwdriver
- Safety Guide
- Quick Start Guide

#### **CAUTION**

\* The rating of the Power Cable enclosed in 120V area is 10A/125V. If you are using a power supply higher than this rating, then a power cable with a rating of 10A/250V must be used. However, all guarantees and warranties are void for any problems or damage caused by a power cable not supplied by iiyama. An approved power cable greater or equal to H05VVF, 3G, 0.75mm² must be used.

# **USING ARM OR STAND**

- **CAUTION** Before installation, make sure the display arm or desk arm stand is strong enough to hold the necessary weight of the display and the mount.
  - Angle adjustment range : 23 degrees upward and 5 degrees downward

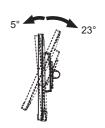

#### < DISPLAY ARM OR DESK ARM STAND >

#### CAUTION

When you use with the display arm or desk arm stand, in consideration of thickness of the mounting stage, tighten the M4 Screws (4pcs) which "L" length is 7mm to fasten the monitor. Using the screw longer than this may cause electric shock or damage because it may contact with the electrical parts inside the monitor

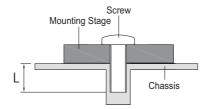

#### < ROTATING THE DISPLAY >

The monitor is designed to be compatible with both landscape and portrait modes. Video card for portrait display will be required for rotating the image on the screen.

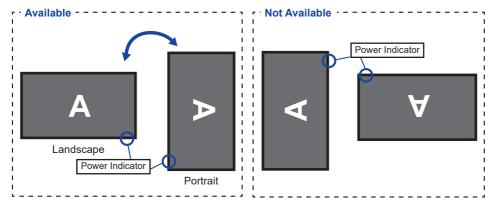

#### With Stand:

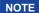

- Adjust the monitor's height before panel rotation.
- Attempting to rotate the panel forcibly without adjusting the stand height may cause damage to the panel or the stand.

# FITTING AND REMOVAL OF STAND

#### CAUTION

- Put the monitor on a stable surface. The monitor may cause injury or damage if it falls or is dropped.
- Do not give a strong impact to the monitor. It may cause damage.
- Unplug the monitor before removal or installation to avoid an electric shock or a damage.

#### <Installation>

- ① Put a piece of soft cloth on the table beforehand to prevent the monitor from being scratched. Lay the monitor flat on a table with front face down.
- ② Install the Stand-Neck to the monitor and then tighten the 'thumb screw' with the provided screwdriver to secure them.

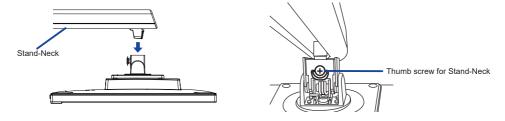

③ Install the Stand-Base to the Stand-Neck and then tighten the 'thumb screw' with the provided screwdriver to secure them.

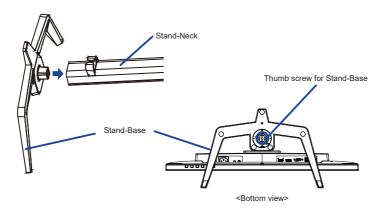

#### <Removal>

- ① Put a piece of soft cloth on the table beforehand to prevent the monitor from being scratched. Lay the monitor flat on a table with front face down.
- ② Loosen the 'thumb screw' with the provided screwdriver to remove the Stand-Base from the Stand-Neck.
- 3 Loosen the 'thumb screw' with the provided screwdriver to remove the Stand-Neck from the monitor.

# **CONTROLS AND CONNECTORS**

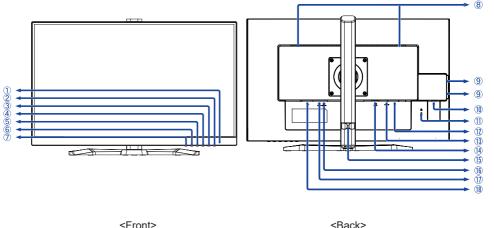

1) Power Indicator

NOTE Blue: Normal operation

Orange: Standby mode

- ② Power Switch (())
- (3) Menu / Select Button (ENTER)
- ④ Up / Volume Button ( ► / ៧ )
- ⑤ Down / ECO Mode Button ( ◀ / Ø )
- 6 Exit Button (EXIT)
- ⑦ Input Select Button (INPUT)
- 8 Speakers
- (1) USB Upstream Connector ( <</p>
- (1) Keyhole for Security Lock

NOTE You can fasten a security lock and cable to prevent the monitor from being removed without your permission.

- DisplayPort Connector (DP)
- (13) HDMI Connector (HDMI)
- (14) DVI-D Connector (DVI-D)
- (15) Cable Holder
- (f) Headphone Connector (LINE OUT)
- ① Audio Connector (LINE IN)
- 8 AC Connector (  $\sim$  : Alternating current) ( $\sim$ )

# **CONNECTING YOUR MONITOR**

- ① Ensure that both the computer and the monitor are switched off.
- ② Connect the computer to the monitor with the signal cable.
- ③ Connect the monitor to the audio equipment with the Audio Cable for computer when using the audio features.
- 4 Connect the Power Cable to the monitor first and then to the power source.
- (5) Turn on your monitor and computer.

#### NOTE

- Make sure that the building installation has a circuit breaker of 120/240V, 20A (maximum).
- The signal cables used for connecting the computer and monitor may vary with the type of computer used. An incorrect connection may cause serious damage to both the monitor and the computer. The cable supplied with the monitor is for a standard connector. If a special cable is required please contact your local iiyama dealer or regional iiyama office.
- Make sure you tighten the finger screws at each end of the signal cable.
- The Class I pluggable equipment Type A must be connected to protective earth.
- The socket-outlet shall be installed near the equipment and shall be easily accessible.
- Excessive sound pressure from ear-/headphones can cause hearing damage/hearing loss.

#### [Example of Connection]

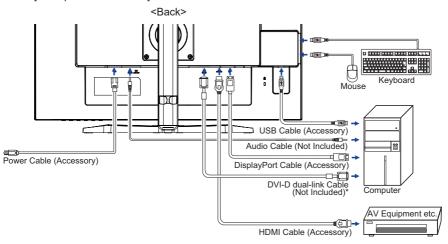

\* DVI dual-link cable is not supplied with the monitor. If you use low quality DVI dual-link cable, it may cause a result of electro-magnetic interference. Please contact the iiyama Support Centre in your country if you wish to connect the monitor via the DVI input.

#### [ Collect Cables ]

Put the cables through the cable holder to bundle them.

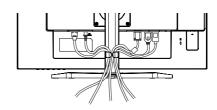

# **DISCONNECTING YOUR MONITOR**

- 1) Ensure that both the computer and the monitor are switched off.
- ② Disconnect the power source first and then the Power Cable from the monitor.
- 3 Disconnect the signal cable from the computer and the monitor.
- ④ Disconnect the audio cable from the computer and the monitor.

# **COMPUTER SETTING**

■ Signal Timing Change to the desired signal timing listed on page 26: COMPLIANT TIMING.

# ADJUSTING THE HEIGHT AND THE VIEWING ANGLE

- For optimal viewing it is recommended to position yourself directly opposite to the full face of the monitor, then adjust the monitor's height and angle to your own preference.
- Hold the panel so that the monitor does not topple when you change the monitor's height or angle.
- You are able to adjust the monitor's height up to 150mm, angle up to 45° right and left, 23° upward and 5° downward.

- NOTE Do not touch the LCD screen when you change the height or the angle. It may cause damage or break the LCD screen.
  - Careful attention is required not to pinch your fingers or hands into the moving part of the stand when you change the height or the angle.
  - Injury can occur if care is not taken to avoid finger contact with the displays base when adjusting the height.

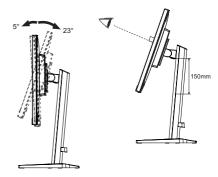

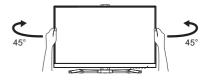

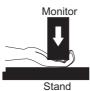

#### **OPERATING THE MONITOR**

To create the best picture, your iiyama LCD monitor has been preset at the factory with the COMPLIANT TIMING shown on page 26. You are also able to adjust the picture by following the button operation shown below.

① Press the ENTER Button to start the On Screen Display feature. There are additional Menu items which can be switched by using the ◀ / ▶ Buttons.

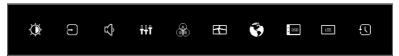

- ② Select the Menu item which contains the adjustment icon relating to the adjustment you want to make. Press the ENTER Button. Then, use the ◀ / ▶ Buttons to highlight the desired adjustment icon.
- ③ Press the ENTER Button again. Use the ◀ / ▶ Buttons to make the appropriate adjustment or setting.
- Press the EXIT Button to leave the menu, and the settings you just made would be automatically saved.

For example, to correct for OSD vertical position, select Menu item of Setup Menu and then press the ENTER Button. Then, select OSD Vertical Position by using the ◀ / ▶ Buttons. An adjustment page appears after you press the ENTER Button.

Then, use the ◀ / ▶ Buttons to change the OSD vertical position settings. The OSD vertical position of the overall display should be changing accordingly while you are doing this.

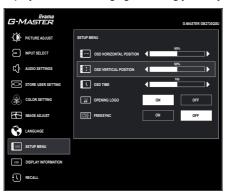

Press the EXIT Button lastly, it ends, all changes are saved in the memory.

# NOTE

- When button operations are aborted during adjustment, On-Screen Display disappears when the time set for the OSD Time has passed. Also, press the EXIT button to quickly turn off the On-Screen Display.
- Any changes are automatically saved in the memory when the On Screen Display disappears. Turning off the power should be avoided while using the Menu.
- All adjustments have only one setting which applies to all signal timings.

# **ADJUSTMENT MENU CONTENTS**

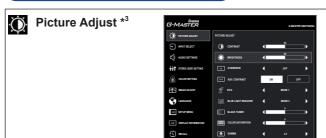

| Adjustment Item    | Problem                                                                                                    | n / Option                  | Button to Press          |
|--------------------|----------------------------------------------------------------------------------------------------|-----------------------------|--------------------------|
| Contrast *2        | Too dark<br>Too bright                                                                                                    |                             | e of the LCD panel.      |
| Brightness *1.2.4  | Too dull                                                                                                    | e                           | <b>+</b> +               |
| Overdrive          | Off / -2 / -1 / 0 / +1 / +2 It will improve the gray level response time of the LCD panel. A higher level results in a faster response time. |                             |                          |
| Adv. Contrast      | Off                                                                                                    | Typical Contrast Ratio      |                          |
|                    | On                                                                                                    | Increased Contrast Ratio    |                          |
|                    | Off                                                                                                    | Normal                      |                          |
| ECO Direct         | Mode1                                                                                                    | Brightness of back-light i  | s reduced.               |
| Direct             | Mode2                                                                                                    | Brightness of back-light is | reduced more than Mode1. |
|                    | Mode3                                                                                                    | Brightness of back-light is | reduced more than Mode2. |
|                    | Off                                                                                                    | Typical                     |                          |
| Blue Light Reducer | Mode1                                                                                                    | Blue light is reduced.      |                          |
| Bide Light Reducer | Mode2                                                                                                    | Blue light is reduced mor   | e than Mode1.            |
|                    | Mode3                                                                                                    | Blue light is reduced mor   | e than Mode2.            |
| Black Tuner        | From -5 to +5 You can adjust Dark shades.                                                                                                    |                             |                          |
| Color Saturation   | You can adjust Dark shades.  Too weak Too strong                                                                                             |                             |                          |
| Gamma              | You can set the Gamma.<br>1.8 / 2.2 / 2.6                                                                                                    |                             |                          |

<sup>\*1</sup> Adjust the Brightness when you are using the monitor in a dark room and feel the screen is too bright.

<sup>\*4</sup> Brightness adjustment is disabled when ECO is activated.

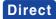

You can skip the Menu items and directly display an option setting screen by using the following button operations.

• ECO : Press the @ Button when the Menu is not displayed.

<sup>\*2</sup> Contrast and Brightness adjustments are disabled when Adv. Contrast mode is activated.

<sup>\*3</sup> Picture Adjust adjustment is disabled when i-Style Color is activated.

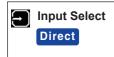

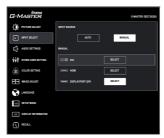

| Adjustment Item | Problem / Option |             | Button to Press                                                |  |
|-----------------|------------------|-------------|----------------------------------------------------------------|--|
|                 | Auto             |             | Search for an available input source and select automatically. |  |
| Input Source    | Manual           | DVI         | Select the Digital (DVI) input.                                |  |
|                 |                  | HDMI        | Select the Digital (HDMI) input.                               |  |
|                 |                  | DisplayPort | Select the Digital (DisplayPort) input.                        |  |

NOTE Input source is fixed, not selected automatically when DVI, HDMI and DisplayPort which are selected.

# Direct

You can skip the Menu items and directly display an option setting screen by using the following button operations.

• Input Select: Press the INPUT Button when the Menu is not displayed.

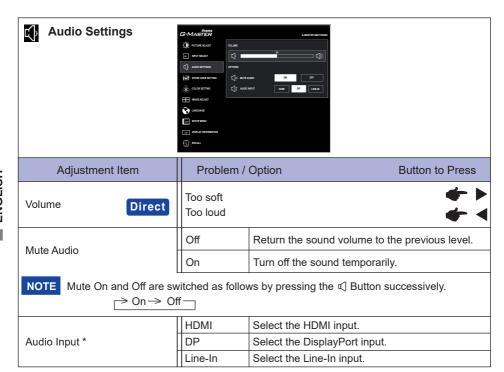

<sup>\*</sup> Suitable for HDMI/DisplayPort input only.

# **Direct**

You can skip the Menu items and directly display an adjustment scale by using the following button operations.

● Volume : Press the <a> □</a> Button when the Menu is not displayed.

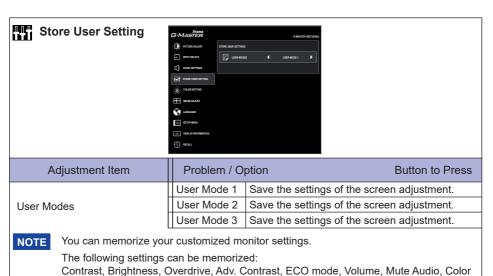

Setting, i-Style Color, Sharp and Soft, Black Tuner, Video Mode Adjust

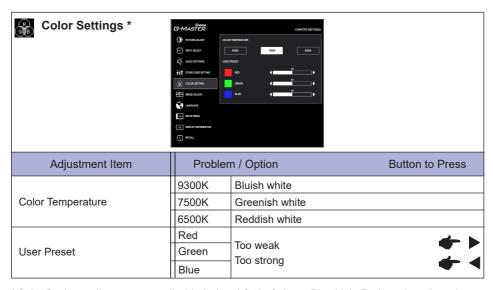

<sup>\*</sup> Color Settings adjustments are disabled when i-Style Color or Blue Light Reducer is activated.

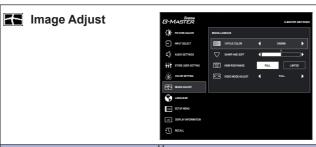

| Adjustment Item         | Problem / O                                                                                                    | ption Button to Press                                           |  |
|-------------------------|----------------------------------------------------------------------------------------------------|-----------------------------------------------------------------|--|
|                         | Off                                                                                                    | Return to a state set by color adjustment except i-Style Color. |  |
|                         | Standard                                                                                                    | For general windows environment and monitor default setting.    |  |
|                         | Sport Game                                                                                                    | For Sports game environment.                                    |  |
| i-Style Color *1 Direct | FPS Game                                                                                                    | For FPS game environment.                                       |  |
|                         | Strategy Game                                                                                                    | For Strategy game environment.                                  |  |
|                         | Text                                                                                                    | For text editing and viewing in a word processing environment.  |  |
|                         | Mode 1                                                                                                    | Applies customized monitor settings.                            |  |
|                         | Mode 2                                                                                                    | Applies customized monitor settings.                            |  |
|                         | Mode 3                                                                                                    | Applies customized monitor settings.                            |  |
|                         | 123456                                                                                                    |                                                                 |  |
| Sharp and Soft          | You can change the picture quality from 1 to 6 (sharp to soft).  Press the ▶ Button to change the picture quality in numerical order. Press the ◀ Button to change the picture quality in reverse numerical order. |                                                                 |  |
| HDMI BCB Banga          | Full                                                                                                    | For full-range color scale signal                               |  |
| HDMI RGB Range          | Limited                                                                                                    | For limited color scale signal                                  |  |
| Video Mode Adjust *2    | Full                                                                                                    | Expansion display                                               |  |
| Video Mode Adjust       | Aspect *3                                                                                                    | Expansion display of Aspect                                     |  |

<sup>\*1</sup> i-Style Color adjustment is disabled when Blue Light Reducer is activated.

# Direct

You can skip the Menu items and directly display an option setting screen by using the following button operations.

• i-Style Color : Press the EXIT Button when the Menu is not displayed.

<sup>\*2</sup> Only HDMI/DisplayPort inputs.

<sup>\*3</sup> Option unavailable with 16:9 resolution.

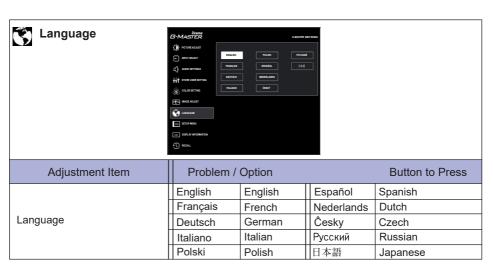

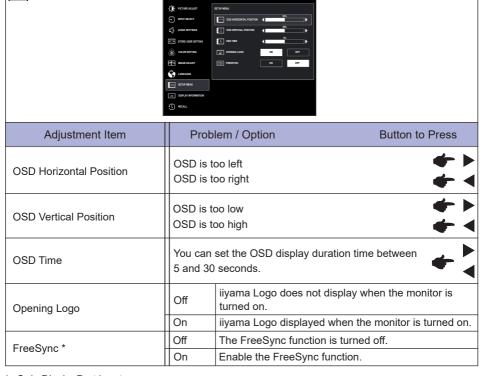

Only DisplayPort input.

Setup Menu

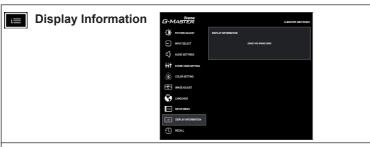

Displays information regarding the current input signal coming from the graphic card in your computer.

**NOTE** See your graphic card user guide for more information about changing the resolution and refresh.

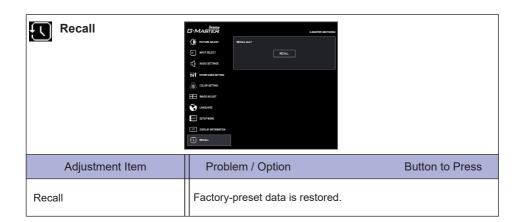

#### Lock Mode

#### <OSD Menu>

- The OSD lock will be activated by pressing the front button ENTER for about 10 seconds. If you
  try to access the OSD by pressing any of the buttons, message "OSD Locked" will appear on the
  screen.
- 2. The OSD lock will be deactivated by pressing the front button ENTER again for about 10 seconds.

#### <Power Switch>

- 1. The power switch lock will be activated by pressing the front button ◀ for about 10 seconds. Locking the power switch means that won't be able to turn off the Monitor while the power switch is locked. If presses the power switch message "Power Button Locked" will appear on the screen.

# **STANDBY FEATURE**

This product features the standby function. When activated, it automatically reduces unnecessary power consumption of the monitor when your computer is not in use.

There is a standby step the monitor takes as described below. The standby function, including any timer settings is configured by the operating system. Check your operating system manual for information on how this can be configured.

#### **■ Standby Mode**

When the video signal from the computer is off, the monitor enters into Standby Mode which reduces the power consumption to less than 0.5W\*. The screen becomes dark, and the power indicator turns to orange. From Standby Mode, the image reappears in several seconds when either the keyboard or the mouse are touched again.

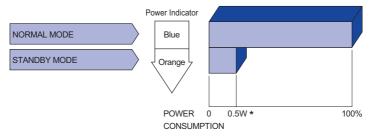

<sup>\*</sup> When the USB devices are not connected.

# TROUBLE SHOOTING

If the monitor fails to operate correctly, please follow the steps below for a possible solution.

- 1. Perform the adjustments described in OPERATING THE MONITOR, depending on the problem you have. If the monitor does not get a picture, skip to 2.
- Consult the following items if you cannot find an appropriate adjustment item in OPERATING THE MONITOR or if the problem persists.
- 3. If you are experiencing a problem which is not described below or you cannot correct the problem, discontinue using the monitor and contact your dealer or iiyama service center for further assistance.

|   | Problem                                   | Check                                                                                                    |
|---|-------------------------------------------|----------------------------------------------------------------------------------------------------|
| 1 | The picture does not appear.              |                                                                                                    |
|   | (Power indicator does not light up.)      | ☐ The Power Cable is firmly seated in the socket.  ☐ The Power Switch is turned ON.  ☐ The AC socket is live. Please check with another piece of equipment.                                                                                                    |
|   | (Power indicator is blue.)                | <ul> <li>☐ If the blank screen saver is in active mode, touch the keyboard or the mouse.</li> <li>☐ Increase the Contrast and/or Brightness.</li> <li>☐ The computer is ON.</li> <li>☐ The Signal Cable is properly connected.</li> <li>☐ The signal timing of the computer is within the specification of the monitor.</li> </ul> |
|   | (Power indicator is orange.)              | ☐ If the monitor is in standby mode, touch the keyboard or the mouse. ☐ The computer is ON. ☐ The Signal Cable is properly connected. ☐ The signal timing of the computer is within the specification of the monitor.                                                                                                    |
| 2 | The screen is not synchronized.           | <ul><li>☐ The Signal Cable is properly connected.</li><li>☐ The signal timing of the computer is within the specification of the monitor.</li></ul>                                                                                                    |
| 3 | The screen position is not in the center. | ☐ The signal timing of the computer is within the specification of the monitor.                                                                                                    |
| 4 | The screen is too                         | The video output level of the computer is within the specification of the                                                                                                    |

heard.

**Problem** 

⑤ The screen is shaking.
 ☐ The power voltage is within the specification of the monitor.
 ⑥ No sound.
 ☐ The audio equipment (computer etc.) is ON.
 ☐ The Audio Cable is properly connected.
 ☐ The Volume is turned up.
 ☐ The Mute is OFF.
 ☐ The audio output level of the audio equipment is within the specification of the monitor.
 ⑦ The sound is too loud or too quiet.
 ⑧ A strange noise is
 ☐ The Audio Cable is properly connected.

Check

# **RECYCLING INFORMATION**

For better environment protection please don't dispose your monitor. Please visit our web site: https://iiyama.com for monitor recycling.

# **APPENDIX**

Design and specifications are subject to change without prior notice.

# SPECIFICATIONS: G-MASTER GB2730QSU-B5

| Size Category                          |                  | 27"                                                                                                    |  |  |
|----------------------------------------|------------------|----------------------------------------------------------------------------------------------------|--|--|
|                                        | Panel technology | TN                                                                                                    |  |  |
|                                        | Size             | Diagonal: 27" (68.5cm)                                                                                                    |  |  |
|                                        | Pixel pitch      | 0.233mm H × 0.233mm V                                                                                                    |  |  |
| LCD<br>Panel                           | Brightness       | 350cd/m² (Typical), 225cd/m²(Default / Energy Saving)                                                                                                    |  |  |
|                                        | Contrast ratio   | 1000 : 1 (Typical), Adv. Contrast Function Available                                                                                                    |  |  |
|                                        | Viewable angle   | Right / Left : 85° each, Up / Down : 80° each (Typical)                                                                                                    |  |  |
|                                        | Response time    | 1ms (Gray to Gray)                                                                                                    |  |  |
| Display C                              | Colors           | Approx. 16.7M                                                                                                    |  |  |
| Sync Frequency                         |                  | DVI: Horizontal: 30.0-89.0kHz, Vertical: 50-76Hz<br>HDMI: Horizontal: 30.0-89.0kHz, Vertical: 50-76Hz<br>DisplayPort(without FreeSync): Horizontal: 30.0-89.0kHz, Vertical: 50-75Hz<br>DisplayPort(with FreeSync): Horizontal: 30.0-117.0kHz, Vertical: 48-75Hz |  |  |
| Native Re                              | esolution        | 2560 × 1440, 3.7 MegaPixels                                                                                                    |  |  |
| Support max. resolution                |                  | DVI: 2560 × 1440 60Hz<br>HDMI: 2560 × 1440 70Hz<br>DisplayPort(without FreeSync): 2560 × 1440 75Hz<br>DisplayPort(with FreeSync): 2560 × 1440 75Hz                                                                                                    |  |  |
| Input Cor                              | nnector          | DVI-D, HDMI, DisplayPort                                                                                                    |  |  |
| Input Video Signal                     |                  | DVI (Digital Visual Interface Standard Rev.1.0) compliance HDMI, DisplayPort                                                                                                    |  |  |
| USB Standard                           |                  | USB3.0 (DC5V, 900mA)                                                                                                    |  |  |
| Number of USB Ports<br>Connector shape |                  | 1 Upstream : Series B<br>2 Downstream : Series A                                                                                                    |  |  |
| Input Auc                              | lio Connector    | ø 3.5mm mini jack (Stereo)                                                                                                    |  |  |
| Input Auc                              | lio Signal       | 1.0Vrms maximum                                                                                                    |  |  |
| Headpho                                | ne Connector     | ø 3.5mm mini jack (Stereo)                                                                                                    |  |  |
| Speakers                               | 3                | 2W × 2 (Stereo speakers)                                                                                                    |  |  |
| Maximum                                | Screen Size      | 596.7mm W × 335.7mm H / 23.5" W × 13.2" H                                                                                                    |  |  |
| Power Source                           |                  | 100-240VAC, 50/60Hz, 1.5A                                                                                                    |  |  |
| Power Consumption*                     |                  | 30W typical,<br>Standby mode: 0.5W maximum, Off mode: 0.3W maximum                                                                                                    |  |  |
| Dimensio                               | ons / Net Weight | 613.5× 400.0 - 550.0 × 252.0mm / 24.2 × 15.7 - 21.6 × 9.9" (W×H×D) 5.8kg / 12.8lbs                                                                                                    |  |  |
| Angle                                  |                  | Tilt: Upward: 23° Downward: 5°<br>Swivel: Left/Right: 45° each<br>Rotation: Clockwise: 90°                                                                                                    |  |  |
| Environm<br>Consider                   |                  | Operating: Temperature Humidity 5 to 35°C / 41 to 95°F 10 to 80% (No condensation)  Storage: Temperature Humidity -20 to 60°C / -4 to 140°F 10 to 90% (No condensation)                                                                                         |  |  |
| Approval                               | S                | CE, UKCA, TÜV-GS, EAC                                                                                                    |  |  |

NOTE

<sup>\*</sup> When the USB devices are not connected.

# **DIMENSIONS**

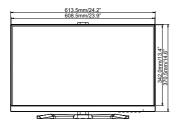

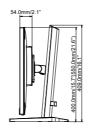

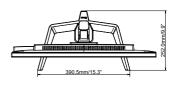

( ): Maximum adjustment range

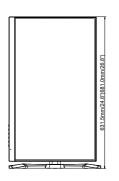

# COMPLIANT TIMING

| Video Mode   | Horizontal | Vertical  | Dot Clock  |   |
|--------------|------------|-----------|------------|---|
| video iviode | Frequency  | Frequency |            |   |
| 640 × 480    | 31.469kHz  | 59.940Hz  | 25.175MHz  |   |
| 800 × 600    | 37.879kHz  | 60.317Hz  | 40.000MHz  |   |
| 1024 × 768   | 48.363kHz  | 60.004Hz  | 65.000MHz  | 1 |
| 1280 × 1024  | 63.981kHz  | 60.020Hz  | 108.000MHz | 1 |
| 1600 × 1200  | 75.000kHz  | 60.000Hz  | 162.000MHz | 7 |
| 1680 × 1050  | 65.290kHz  | 60.000Hz  | 146.250MHz |   |
| 1920 × 1080  | 66.590kHz  | 59.930Hz  | 138.500MHz | 1 |
| 2560 × 1440  | 88.787kHz  | 59.951Hz  | 241.500MHz | * |
|              | 104.045kHz | 69.923Hz  | 274.680MHz | * |
|              | 111.788kHz | 74.920Hz  | 298.470MHz | 1 |

- NOTE \*1 DVI : Use the DVI-D dual-link signal cable.
  - \*2 DisplayPort input only.